**パナソニック ホームズ不動産オーナーアプリで出来ること**

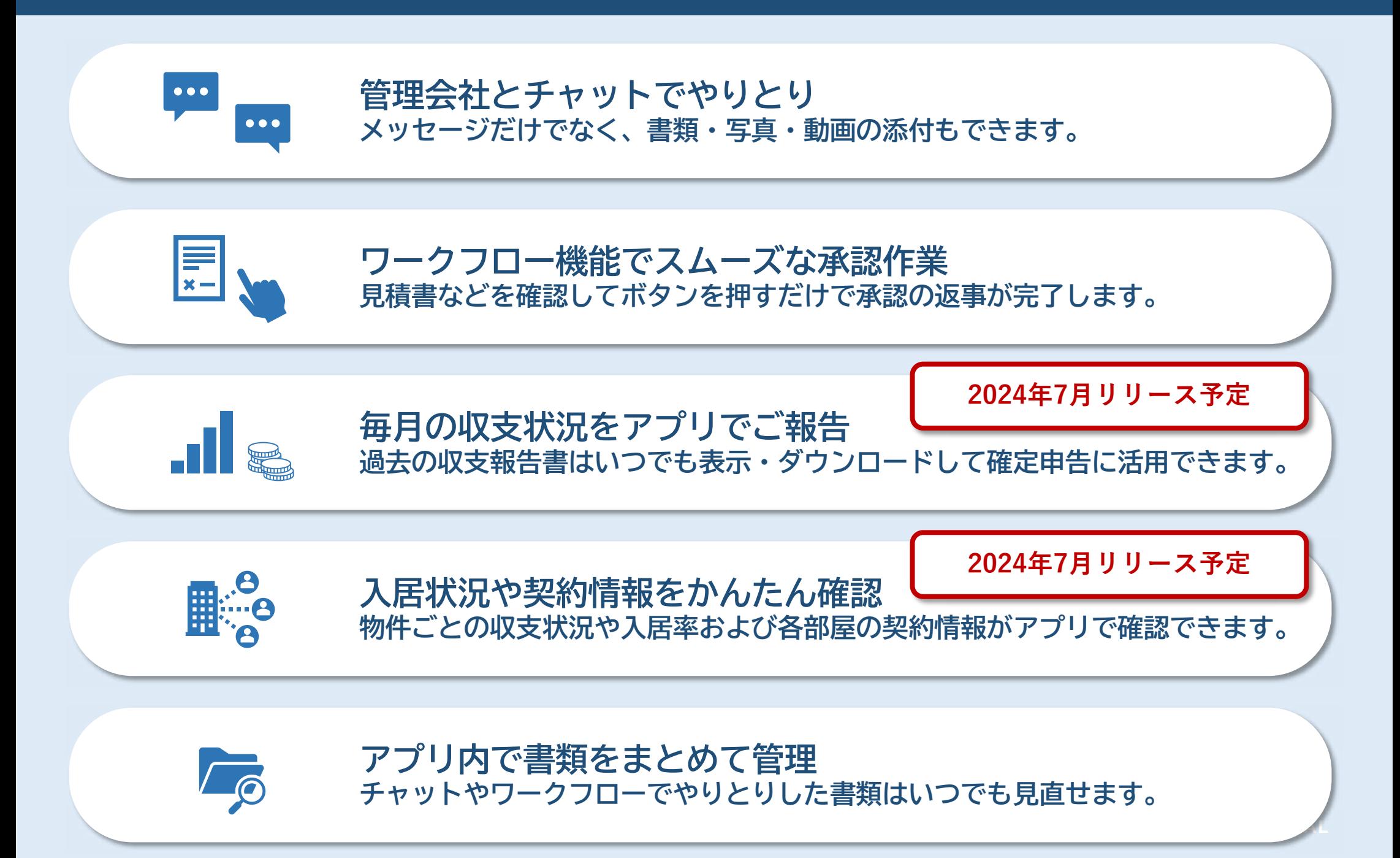

# **Panasonic Homes**

パナソニックホームズ不動産

**パナソニック ホームズ不動産オーナーアプリ**

オーナーWEB操作マニュアル

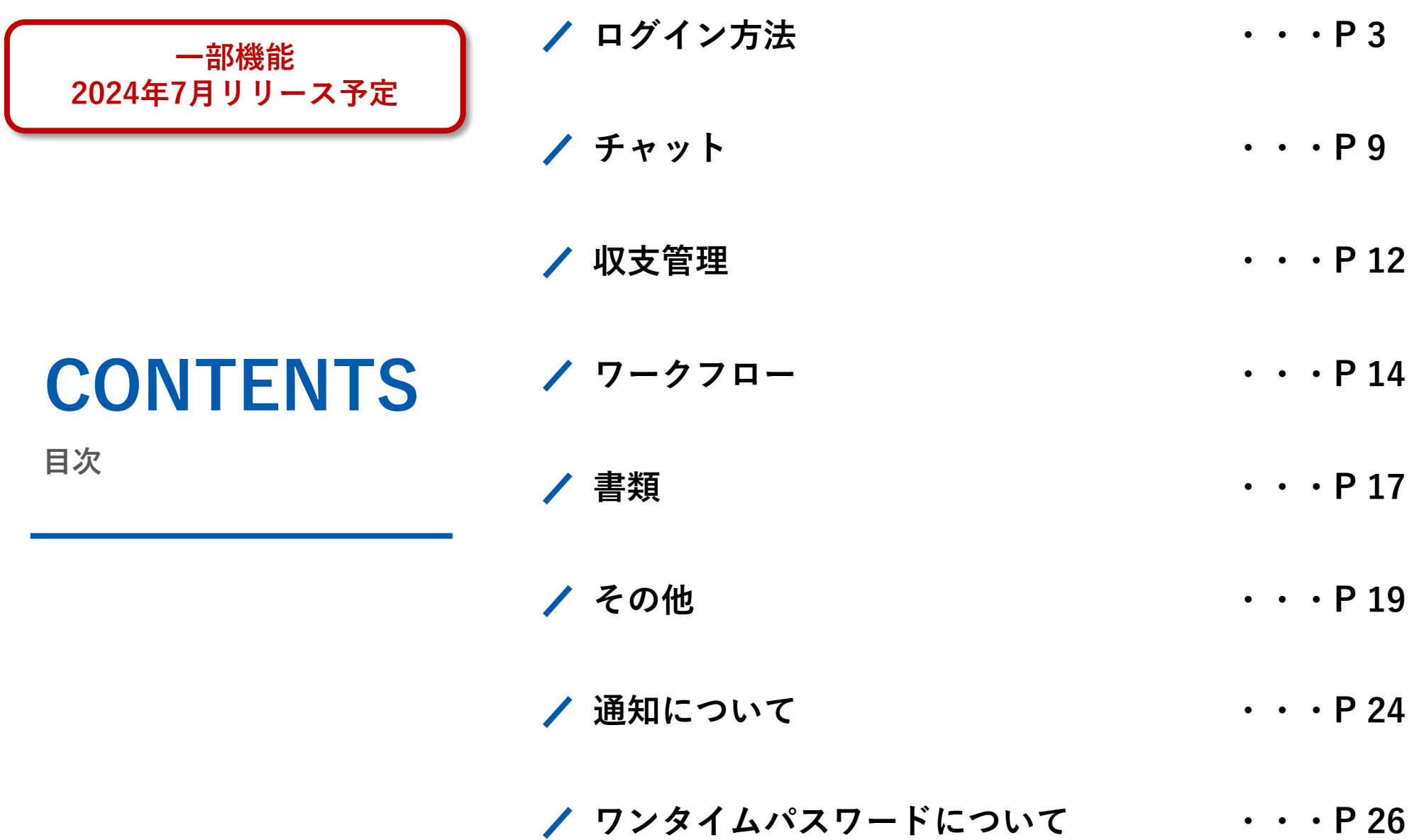

# **ログイン方法**

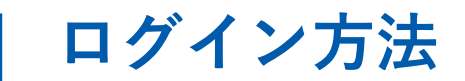

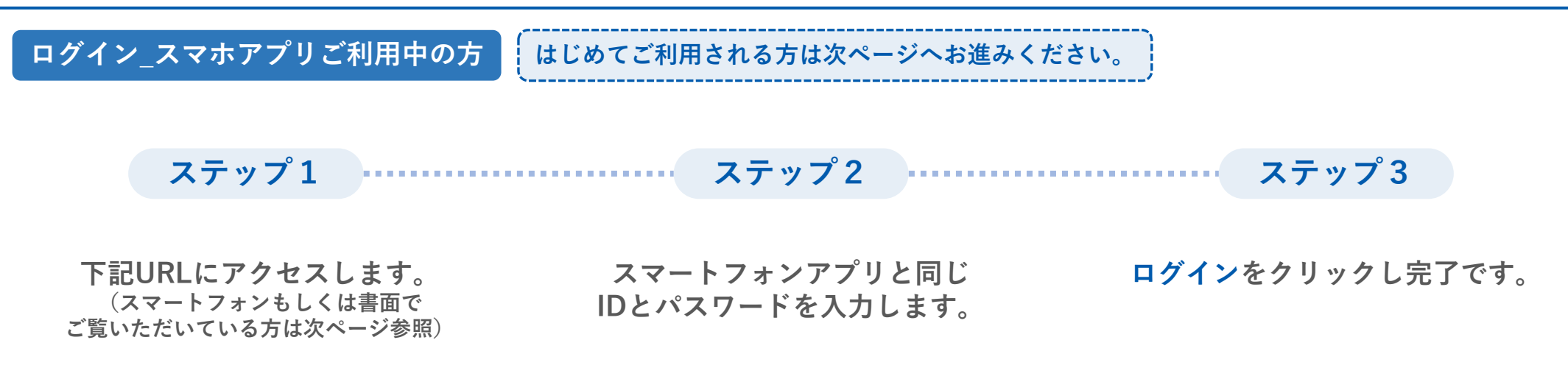

**ログイン画面 <https://admin.chintaidx.com/owner-web#/auth/login?c=panasonicHomes>**

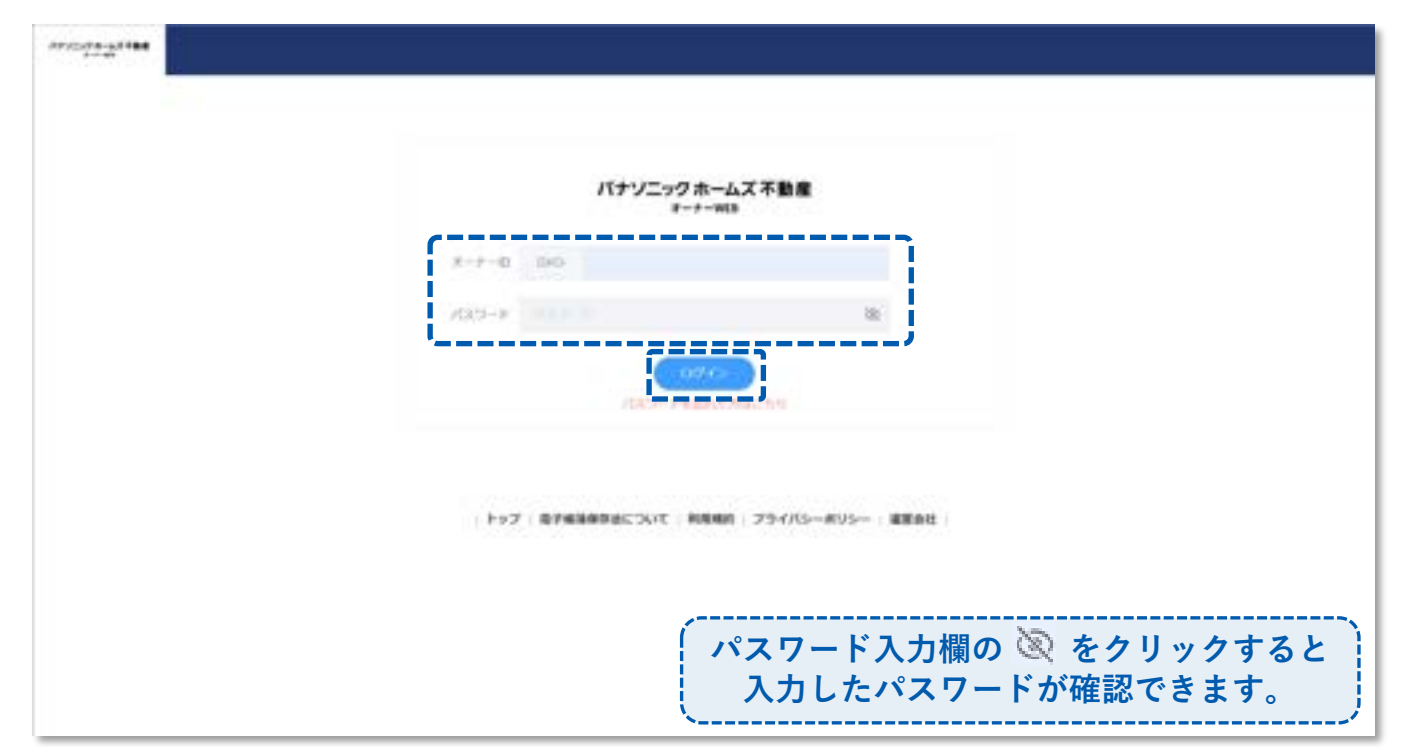

**ログイン方法**

#### **ログイン\_はじめてご利用される方**

**ステップ1 ステップ2 ステップ3**

**「パナソニック ホームズ不動産 オーナーアプリ」からメール または、SMSにID・仮パスワード が届きます。**

**設定を行うをクリックし ログイン画面に進みます。**

**ID・仮パスワードを入力し ログインをクリックします。**

**ログイン画面 <https://admin.chintaidx.com/owner-web#/auth/login?c=panasonicHomes>**

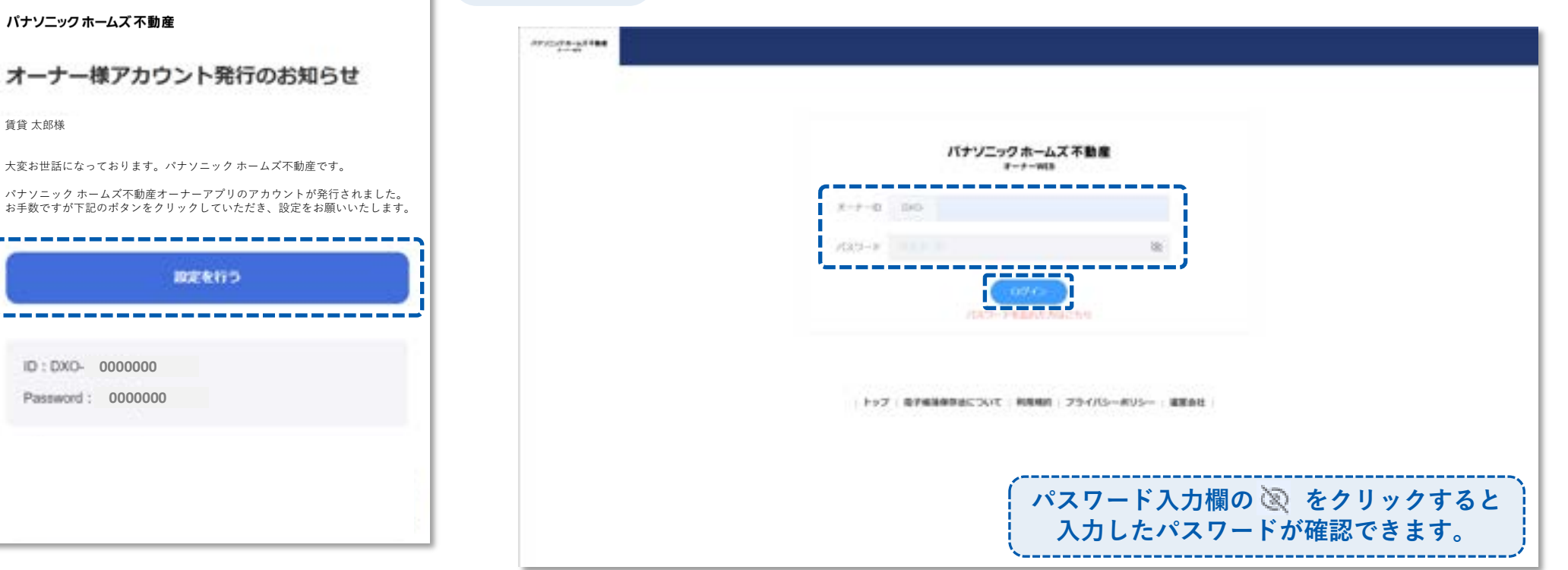

**ログイン方法**

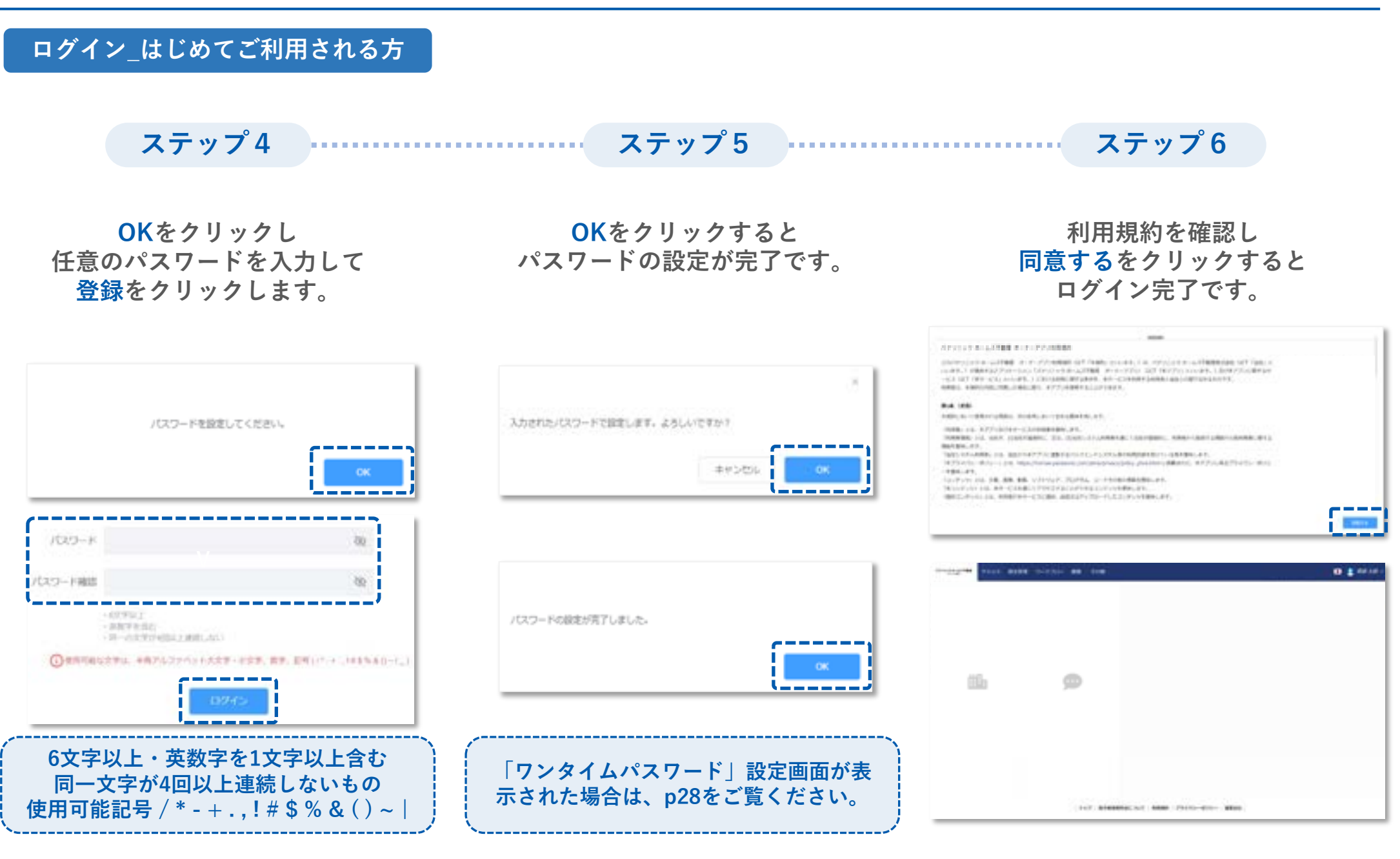

**ログイン方法**

**パスワードを忘れた場合**

**ステップ1 ステップ2 ステップ3**

**ログイン画面で パスワードを忘れた方はこちら をクリックします。**

**オーナーIDを入力し、送信するを クリックします。(登録されている連絡 先にパスワード再設定メールが送信され ます)**

**パスワード再設定メールもしくは SMSに記載のURLから再設定を行 います。**

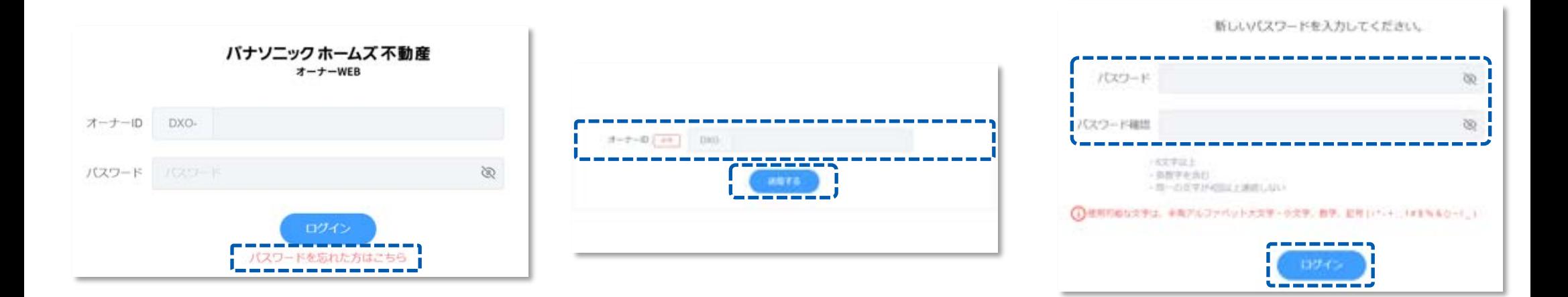

**ログイン方法**

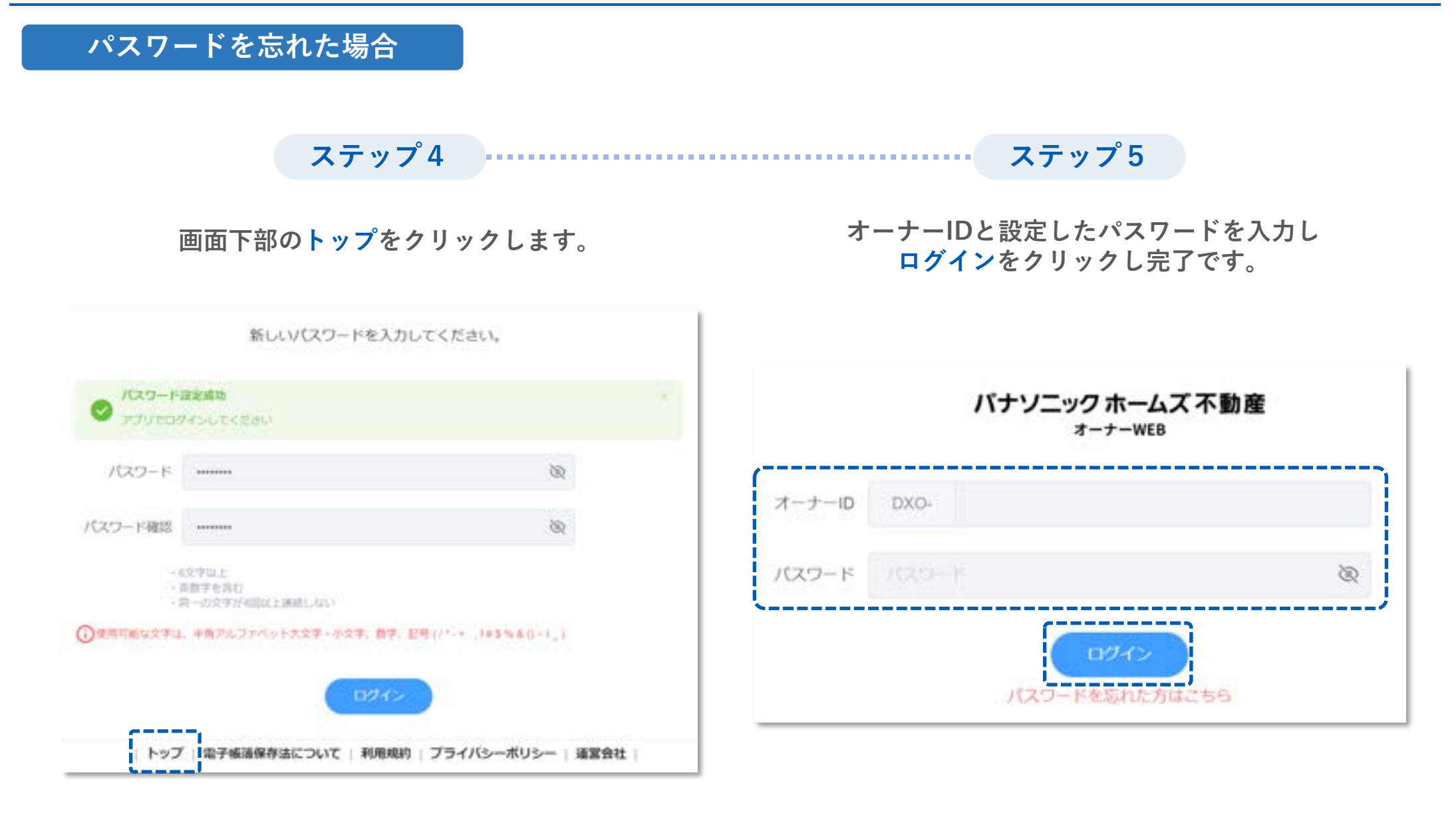

**チャット**

**チャット**

**チャット画面**

管理会社と行ったチャットが建物ごとに表示されます。

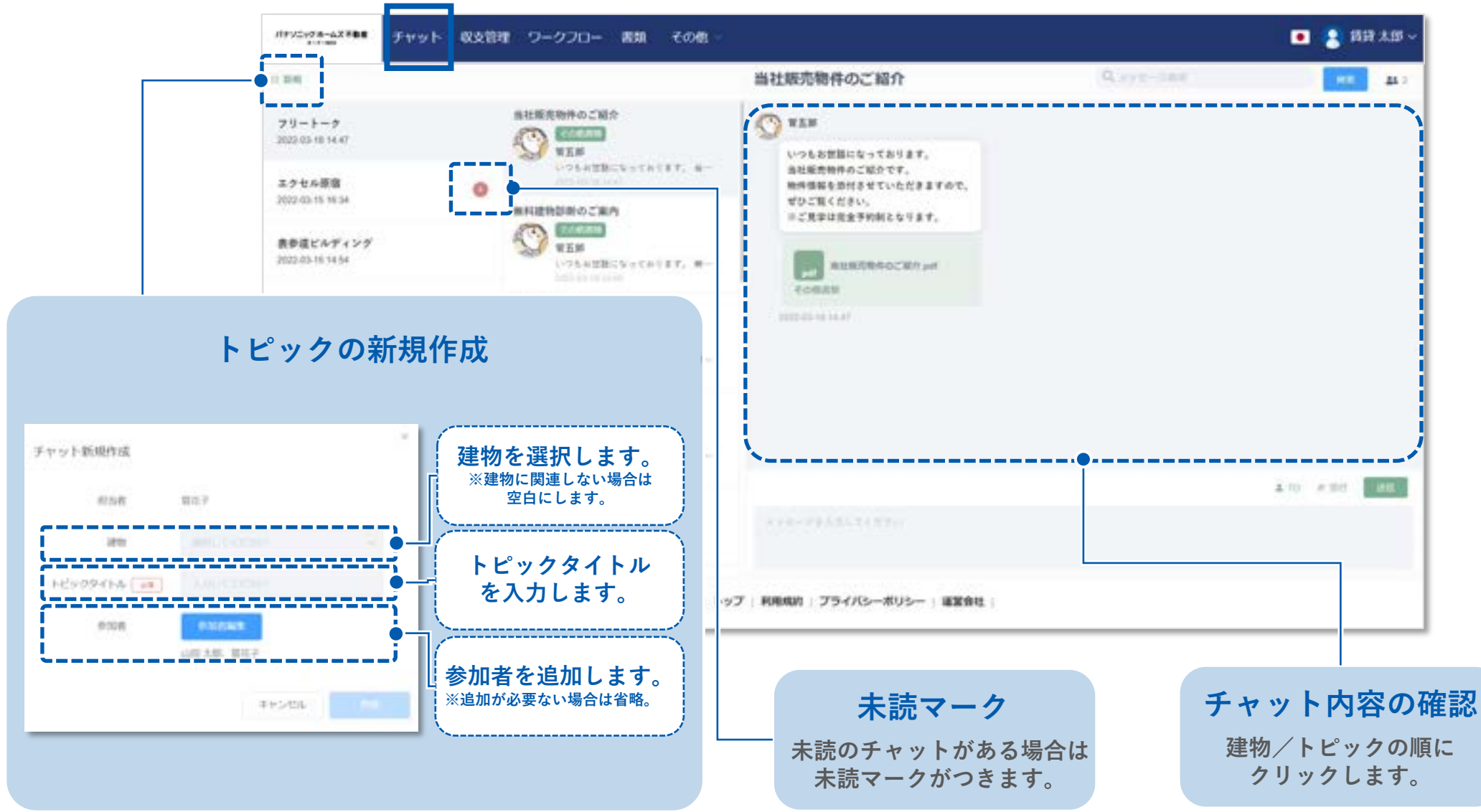

**チャット**

**メッセージ画面**

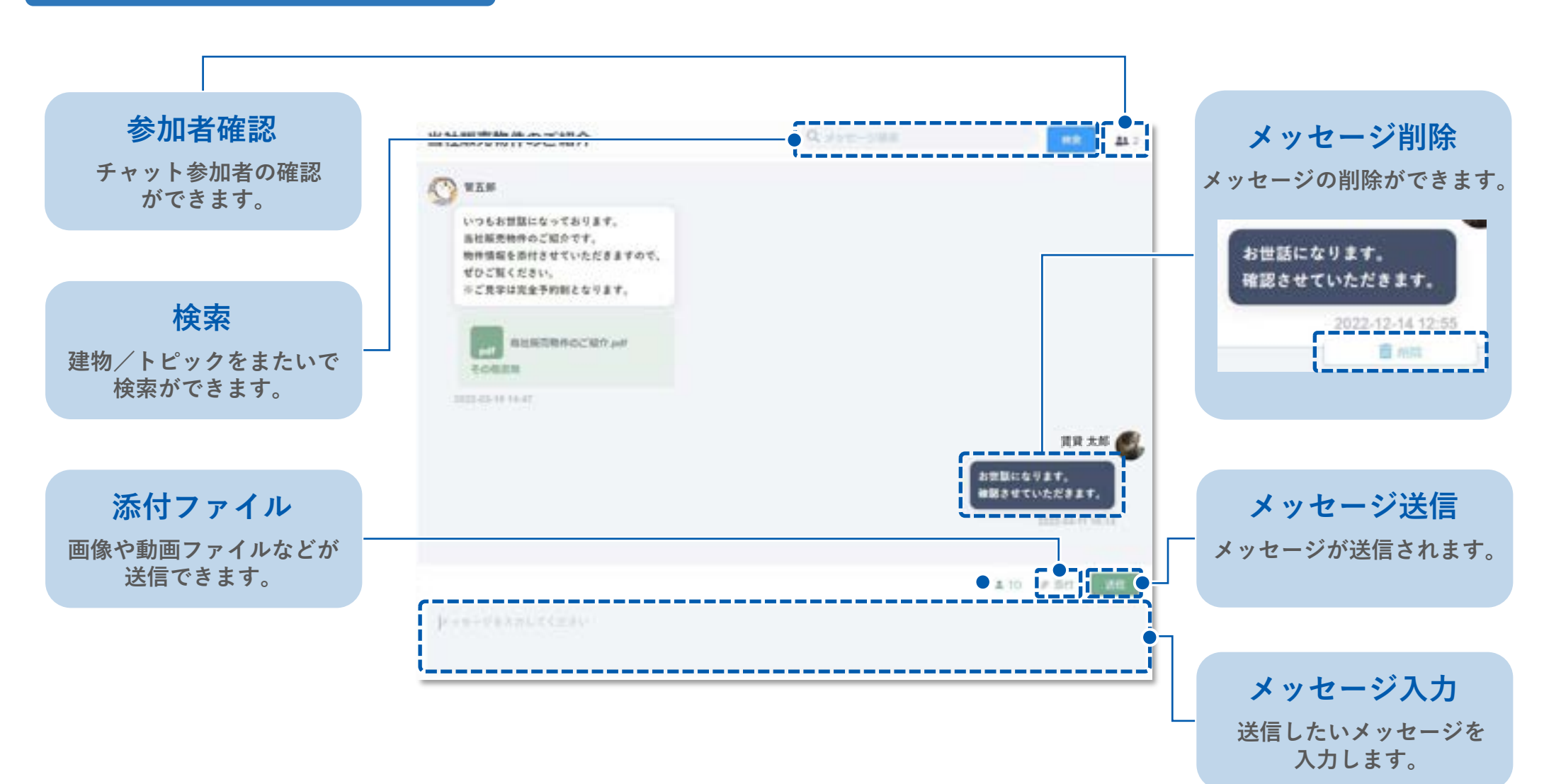

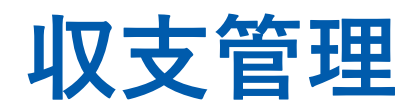

**年7月リリース予定**

### **収支管理**

### **収支管理画面**

#### ※契約内容/設定状況によっては、 収支管理/収支情報が表示されない場合があります。

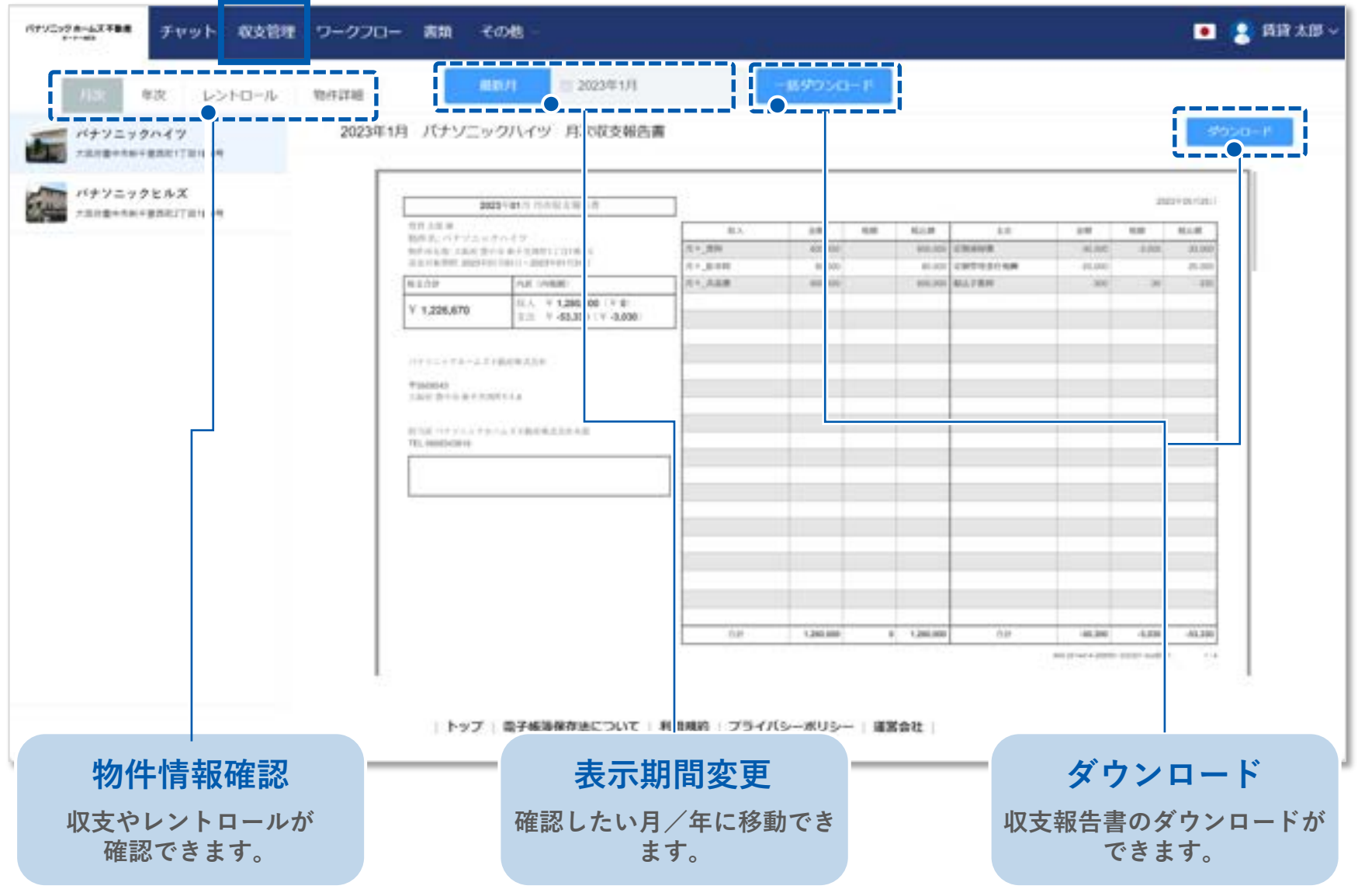

# **ワークフロー**

**ワークフロー**

**ワークフロー画面**

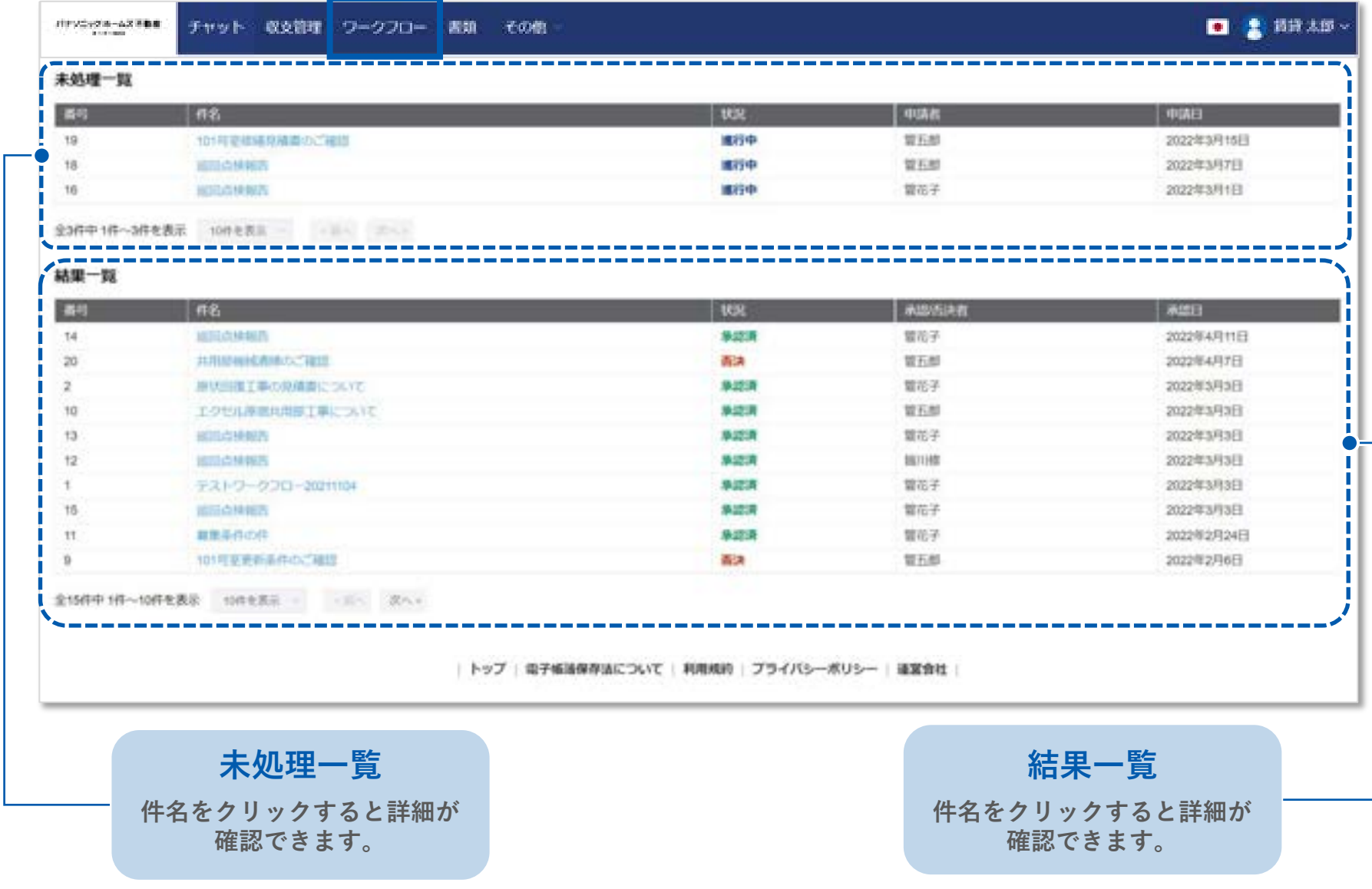

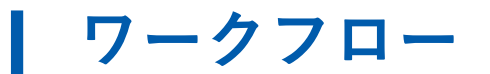

#### **ワークフローの詳細/操作**

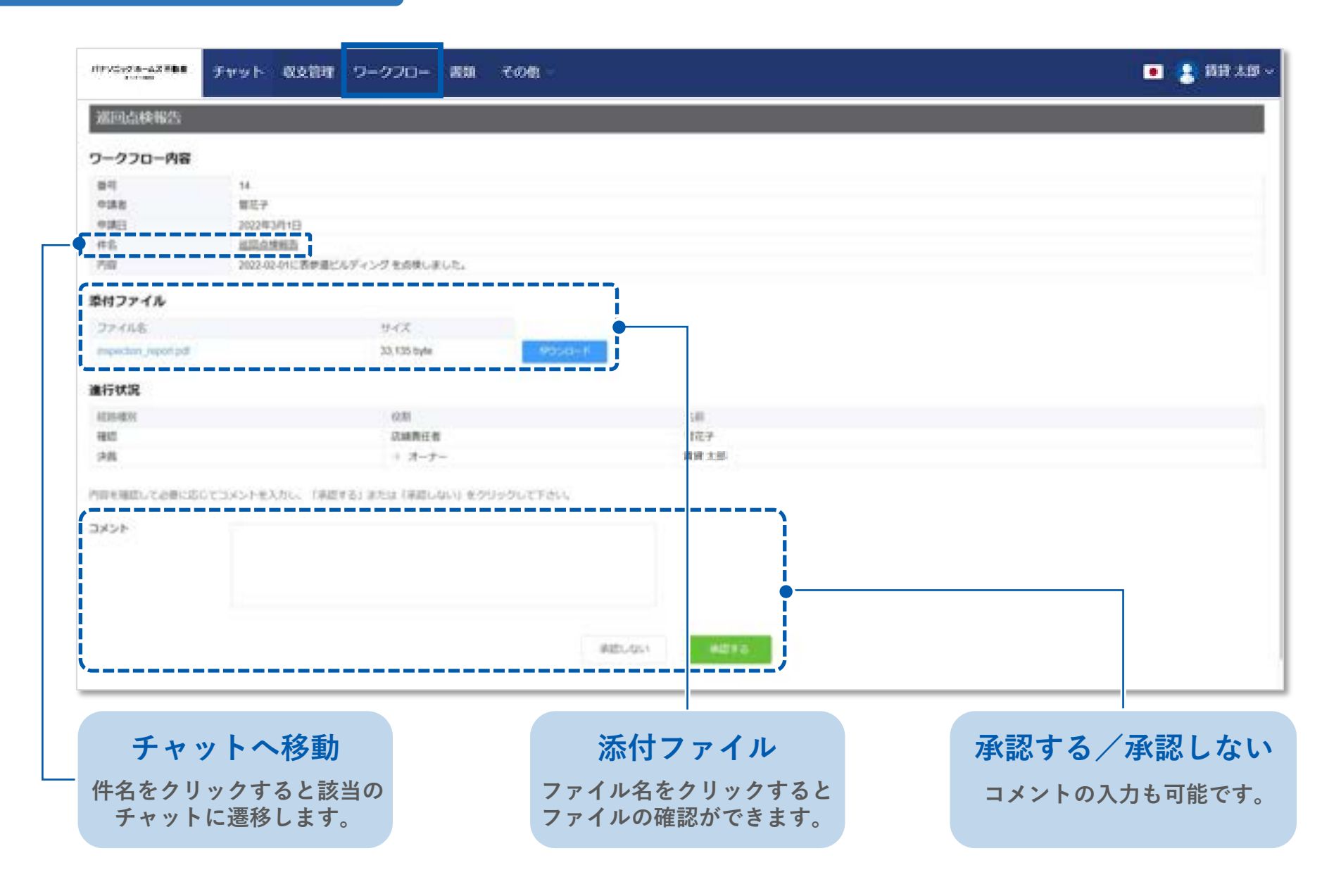

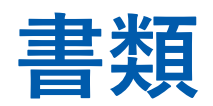

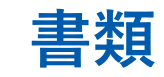

**書類画面**

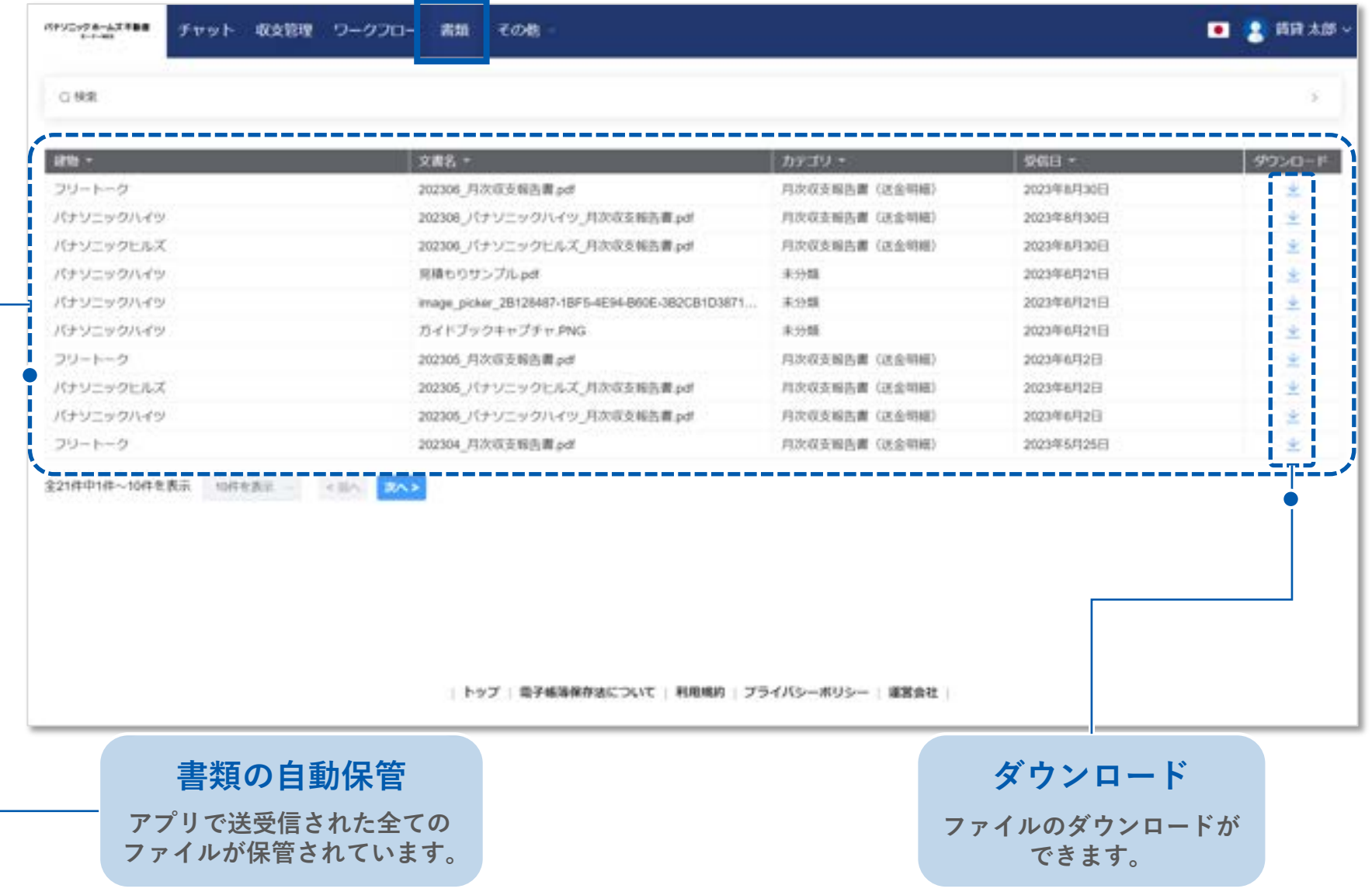

# **その他**

**その他**

**その他機能**

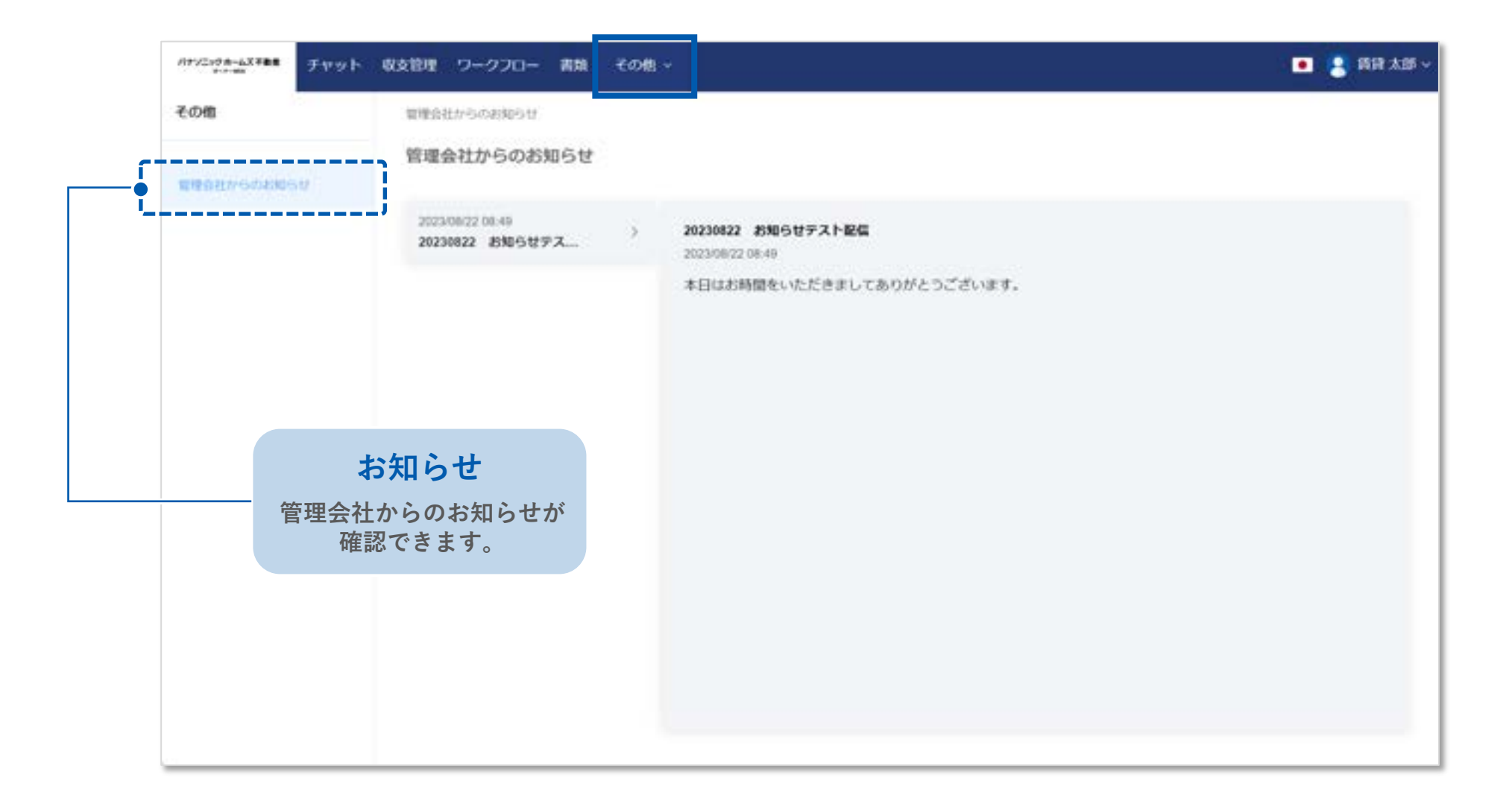

**その他**

**アカウント情報**

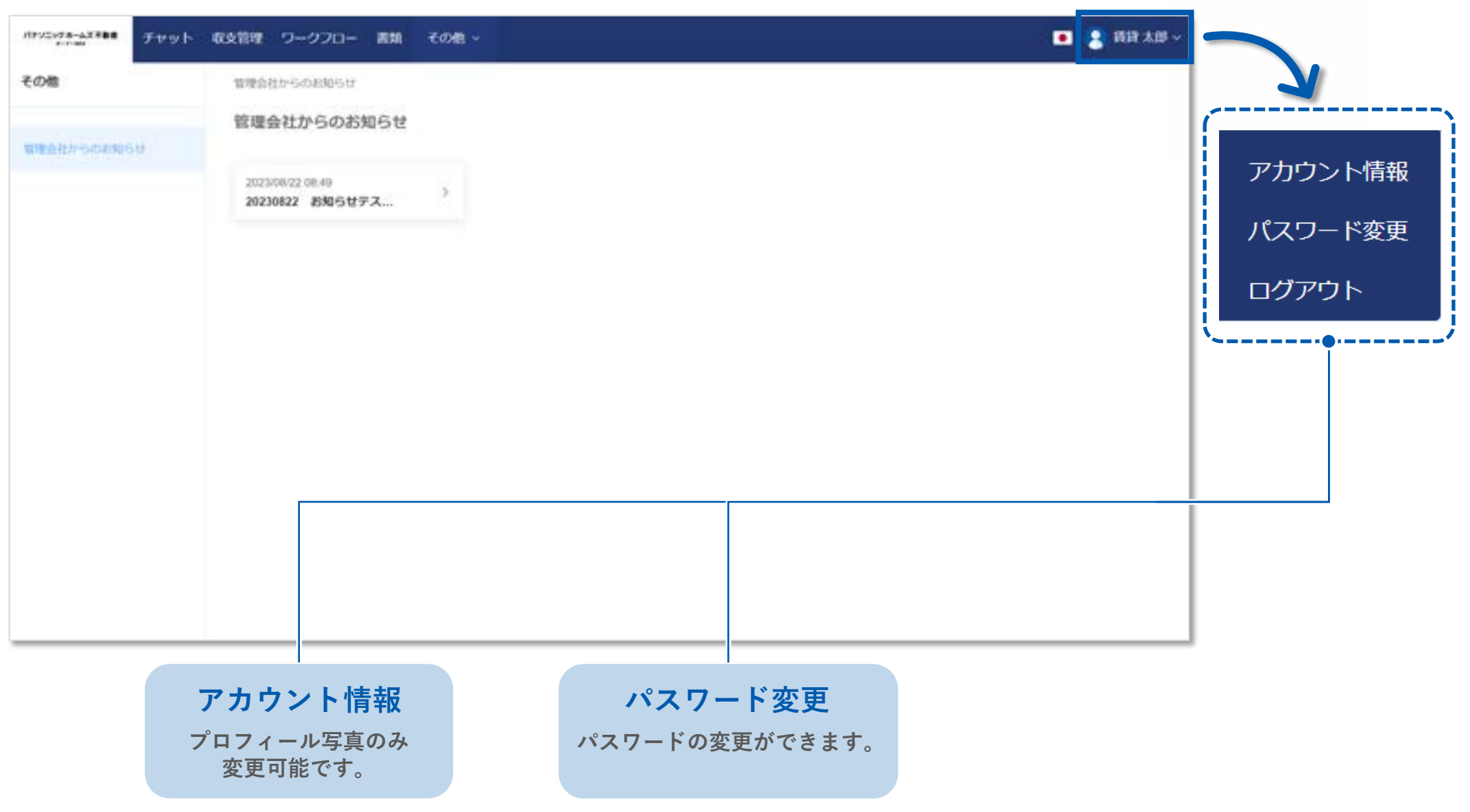

**その他**

### **電子帳簿保存法について**

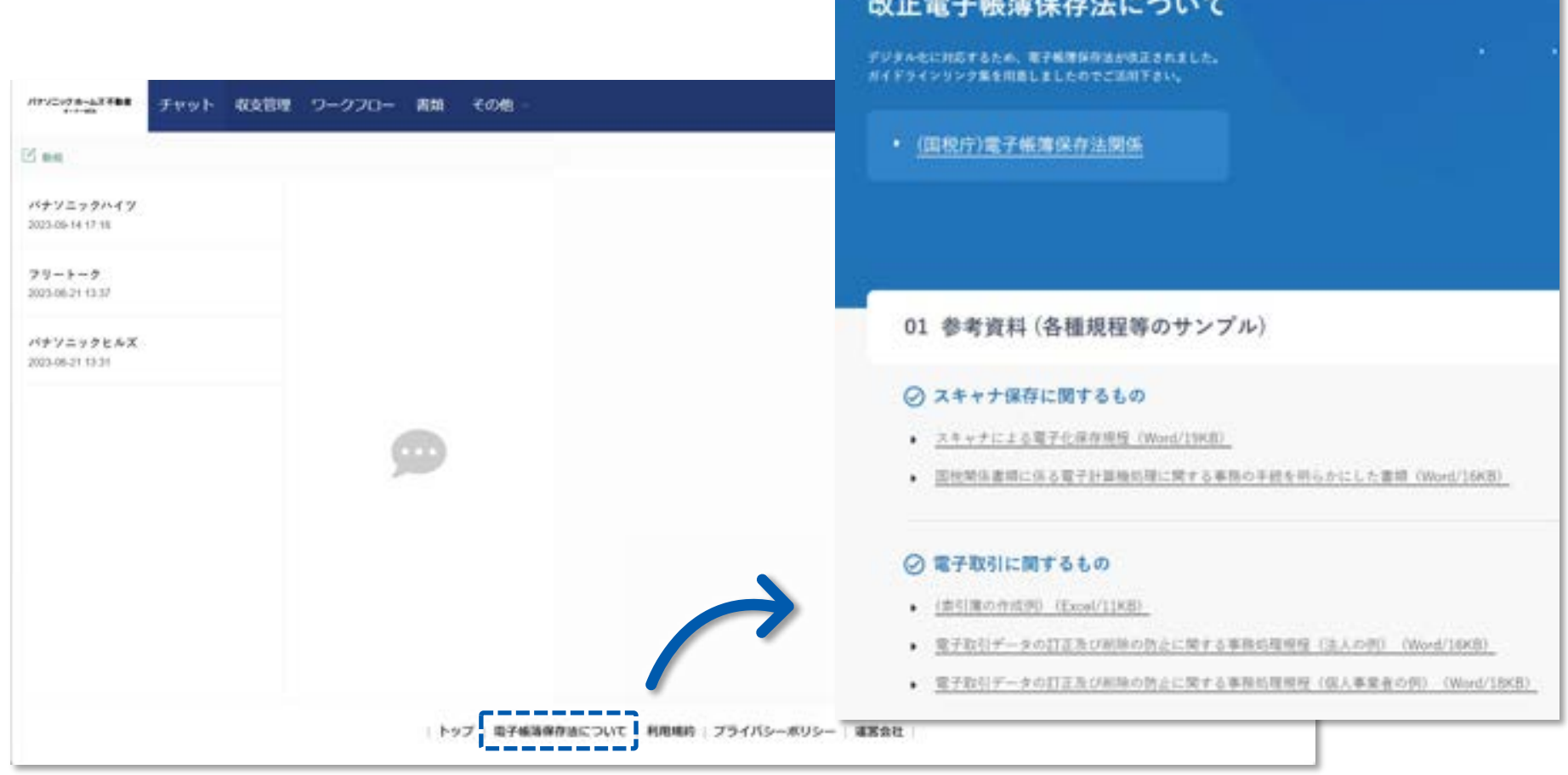

2022年1月1日 施行

### **電子帳簿保存法について**

**関連ページリンクと参考資料 が確認できます。**

### **その他**

**言語**

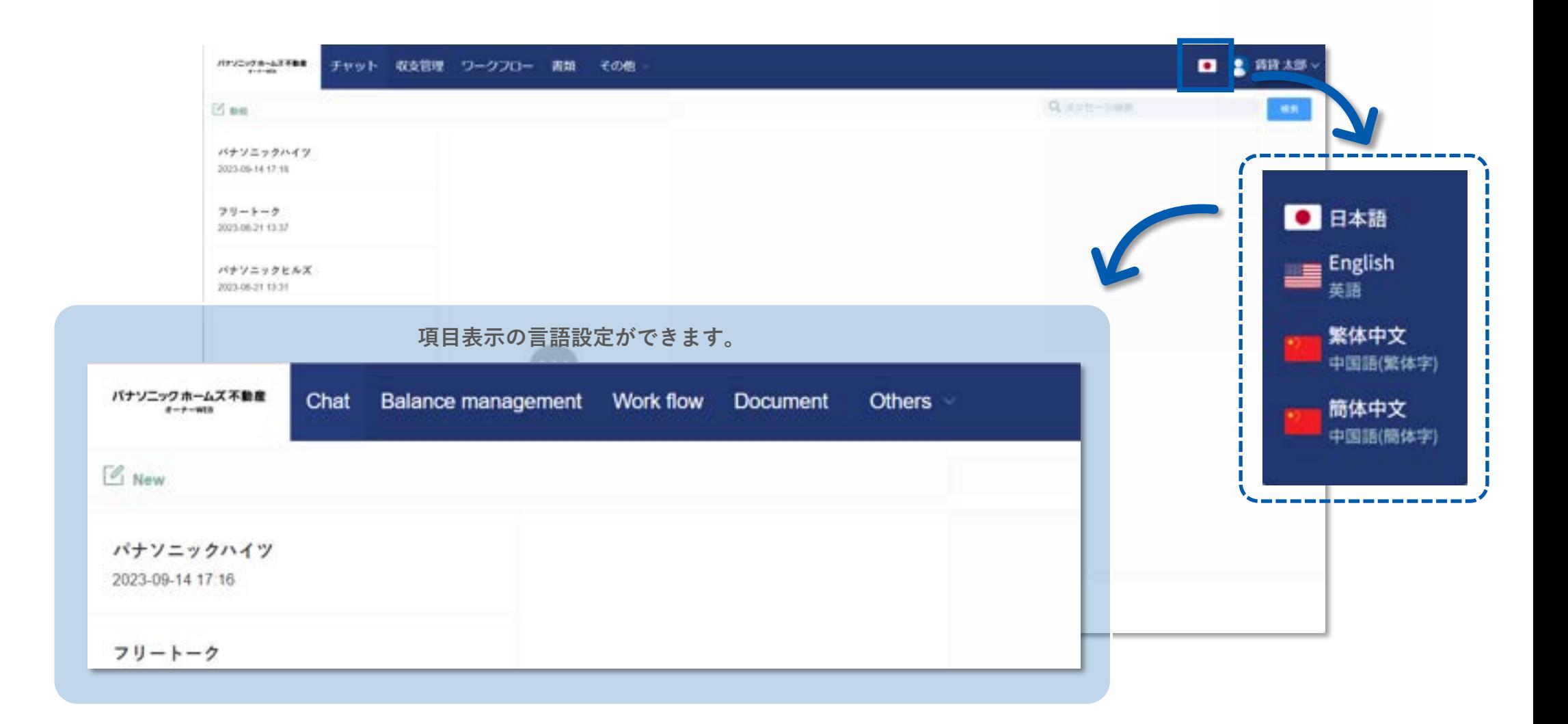

## **通知について**

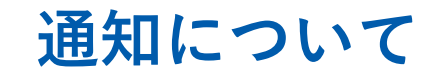

#### **アプリの通知について**

チャットが一定時間未読状態の場合、メール通知が届きます。 (スマートフォンアプリをインストールしている場合、チャット受信時の他、お知らせなどを受信した際にもプッシュ通知が届きます。)

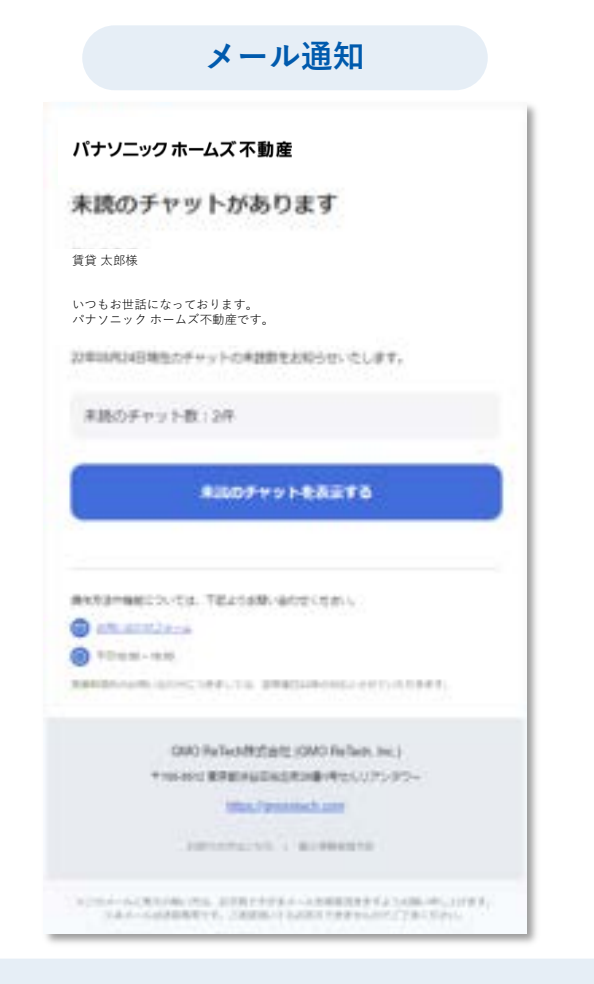

**※アプリの連絡先にメールアドレスが 登録されている必要があります。 ※メール通知は未読チャットの通知のみです。**

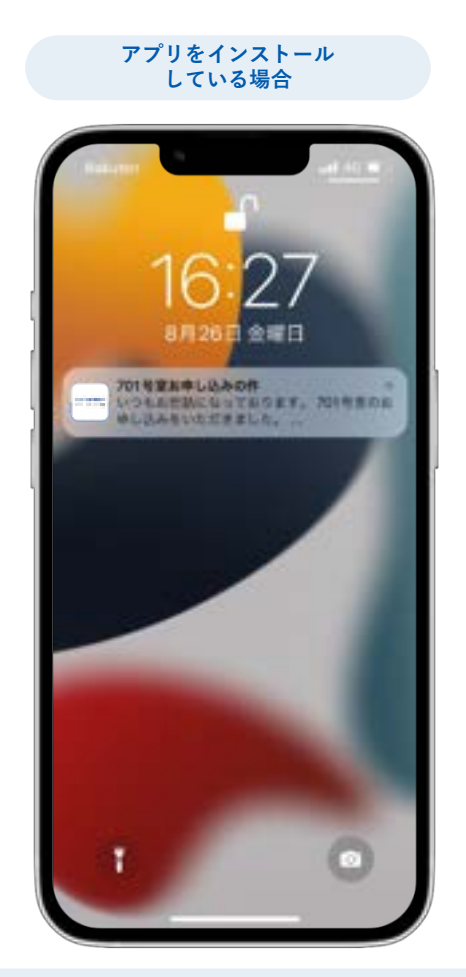

**※プッシュ通知を受け取るためには、 スマートフォン側の設定が必要です。**

# **ワンタイムパスワードについて**

**ワンタイムパスワードについて**

#### **ワンタイムパスワードについて**

ログインする際、任意で設定したパスワードとは別に、ログインごとに発行されるワンタイムパスワードが 必要になります。

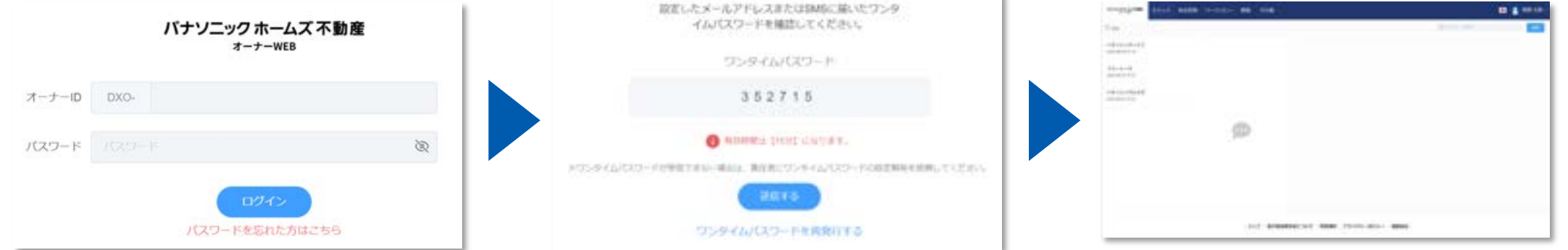

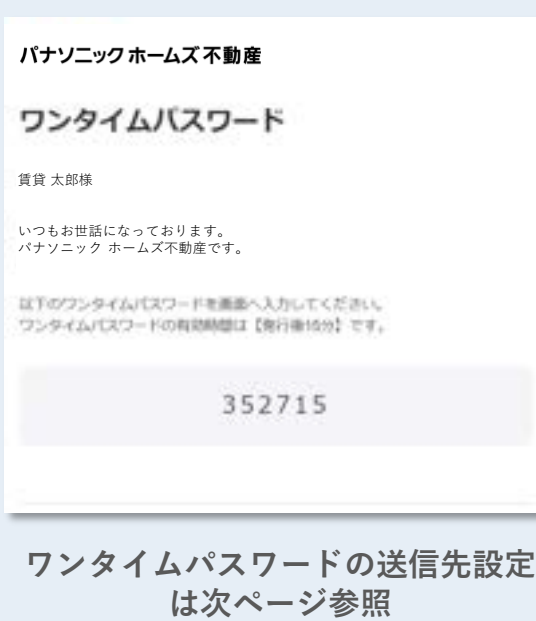

**ワンタイムパスワードについて**

#### **送信先の設定**

初回ログイン時に、ワンタイムパスワードの送信再を設定します。 次回以降のログイン時には、設定した送信先にワンタイムパスワードが届きます。

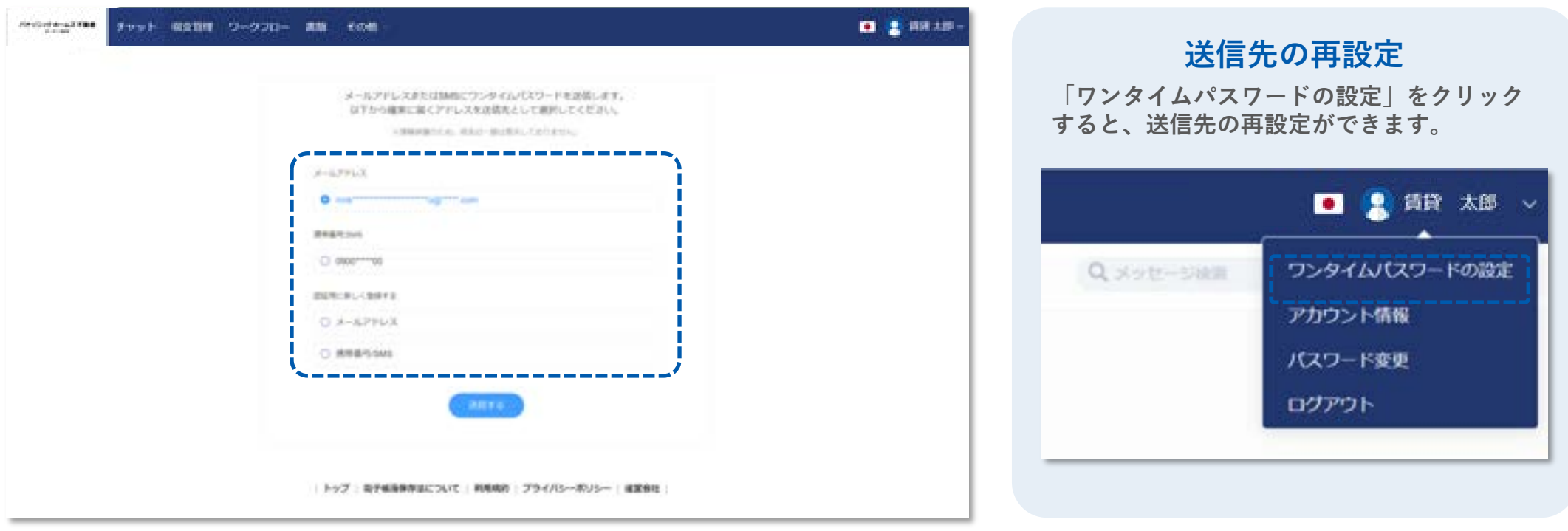

**いずれか一つを選択/登録します ・管理会社が登録している連絡先 ・認証用の連絡先**

※ワンタイムパスワードが届かなくなってしまった 場合は、担当営業所までご連絡ください。

# **よくあるご質問**

### **Q. ログインできない/パスワードを忘れた**

A. IDとパスワードにお間違いがないか、再度ご確認いただき、下記操作をお試しください。

- ・ をクリックしパスワードを表示させ間違いがないか確認する
- ・パスワードをコピー&ペーストで入力する
- ・パソコンで使用している場合(オーナーWEB)、画面の更新(Ctrl+F5)をする
- ・パスワードの再設定をする

■パスワード再設定手順

- 1. ログイン画面で「パスワードを忘れた方はこちら」をタップ/クリックします
- 2. IDを入力し「送信する」をタップ/クリックします
- 3. メールアドレス/SMSにパスワード再設定用のメールが届きます
- 4. SMSの場合は「URL」、メールの場合は「パスワードの設定」をタップ/クリックします
- 5. パスワード設定画面が表示されるので、任意のパスワードを入力し「パスワードを再設定」を タップ/クリックし完了です
- ※ パスワード設定完了後、ログイン画面に戻り、IDと設定したパスワードを入力しログインして ください

### **Q. アカウント発行のお知らせメールが届かない/送ってほしい (ID、パスワード)**

A. アカウント発行のお知らせ (IDと仮パスワード)は、携帯電話のショートメール (SMS) もしくはメールアドレス宛に届きます。

【差出人】

SMS:CHINTAIDX

メールアドレス:パナソニックホームズ不動産 オーナーアプリ**([PanasonicHomesRealEstate@chintaidx.com](mailto:PanasonicHomesRealEstate@chintaidx.com))**

再度ご確認いただき、届いていないようであれば、担当営業所までご連絡をお願いします。

### **Q. 登録されている情報を変更したい**

A. アプリ/WEBに登録されている情報を変更したい場合は、担当営業所までご連絡をお願いし ます(メールアドレスや携帯電場番号、住所等)。 ※アプリ/WEBからは、変更できない仕様となっています。